## **STRAIN AMPLIFIER**  GTSA-16

### 목차

....................................................................................................... 1. 시스템 구성 및 결선법

- 
- 2. 작동 순서
- 3. 센서 설정
- 4. 영점 설정
- 5. 화면 Display 설정
- 6. Hold 설정
- 7. 4 Gage 인가 전압 설정
- 8. Strain 범위 설정
- 9. D/A Offset 교정
- 10. D/A Span 교정
- 11. Data Save<br>12. Data 관리
- 

......................................................................................................

### 1. 시스템 구성 및 결선법

### - 전면부

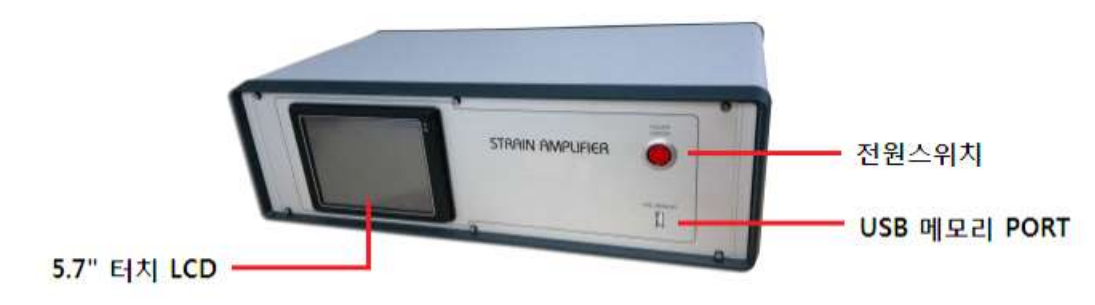

### - 후면부

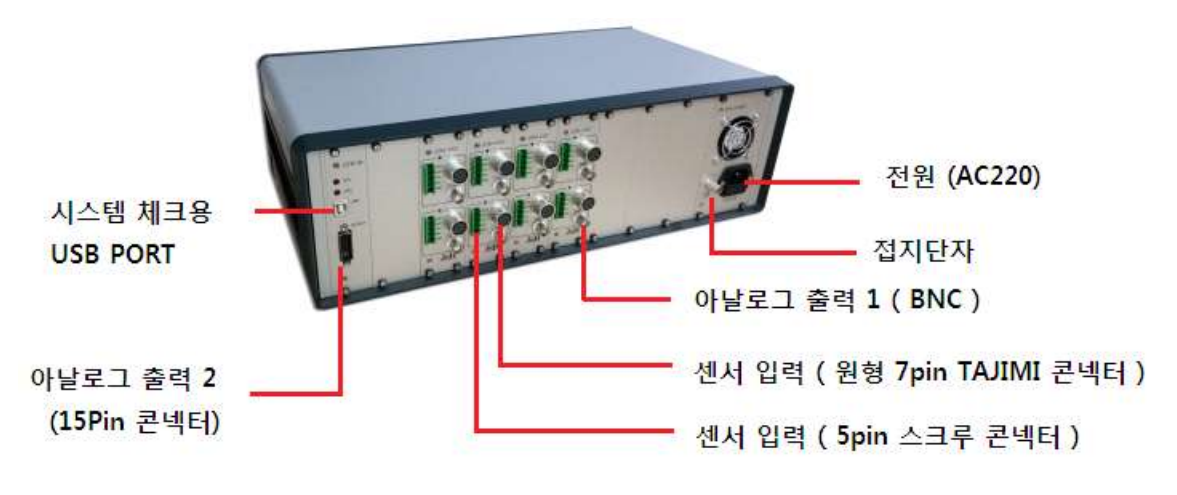

## - 결선법 ( 5pin 과 7pin TAJIMI 동일합니다. )

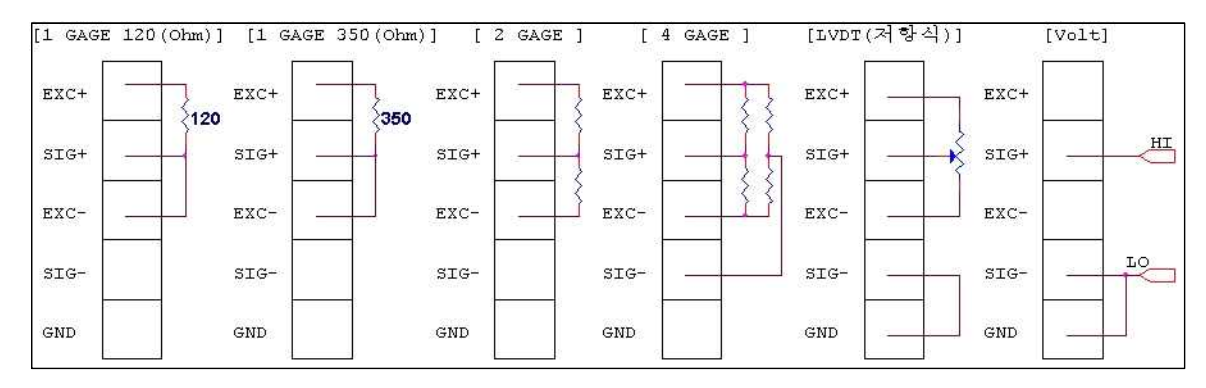

- 스트레인게이지 : 3선식 연결

- 4Gage : 로드셀 , 변위센서 , 압력센서 , 가속도 , 토크 등 브릿지식 센서는 EXC+,SIG+,EXC-,SIG-,GND(실드선) 를 연결합니다.

### 2.작동 순서

- 가. 센서를 연결한 상태에서, 측정기 전원을 On 합니다.<br>나. 아래의 측정화면이 나타납니다.
- 
- 다. 채널 별로 측정값(하중,변위,스트레인,압력 등)과 출력 전압값 동시에 표시 됩니다.<br>- 센서 설정에서 센서 타입을 변경 가능 합니다. [ 3. 센서 설정 참조 ]<br>- 2채널 , 6채널 , 8채널 , 16채널 표시 가능 합니다. [ 화면 Display 설정 참조]<br>- Hold 기능으로 현재 값 정지 [Stop] , Max 값 표시 [ Max ] 으로 표시 할수 있습니다.
- 
- 
- 
- 
- 라. 측정 Data 저장 ( 저장필요시 )<br>마. 저장된 Data 를 PC에서 확인 합니다.<br>측정 화면

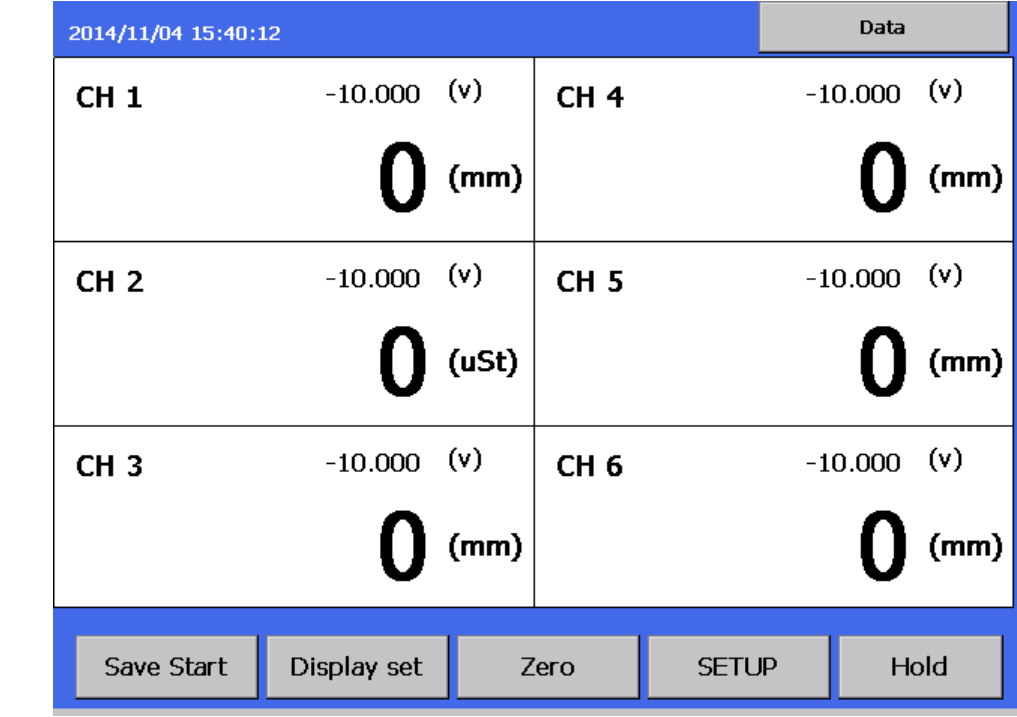

### 3. 센서 설정

가. 센서 설정 진입 방법 ( 2가지 방법이 있습니다. )<br>A. 측정 화면에서 채널 Click 으로 센서 설정 화면 으로 이동 합니다.<br>B. 측정 화면 - [ SETUP ] - [ SENSOR SETUP ] Click 으로 [ SETUP VIEW ] 이동 합니다.<br>- 수정할 채널 선택 합니다.

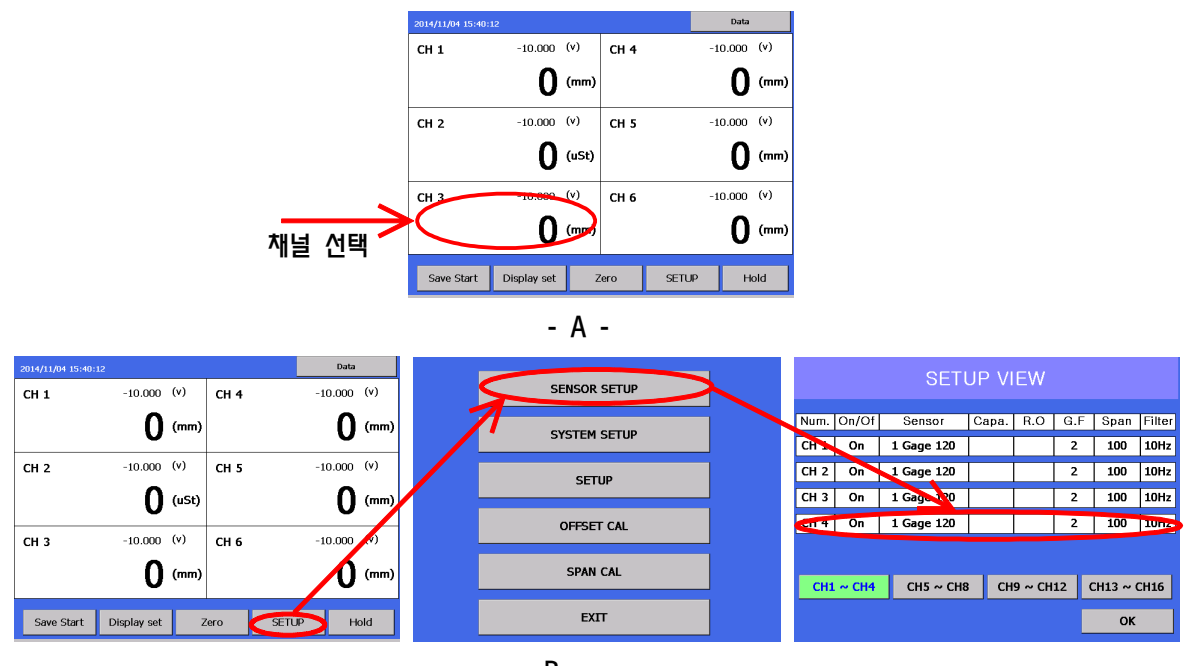

- B -

나. 센서 설정 화면

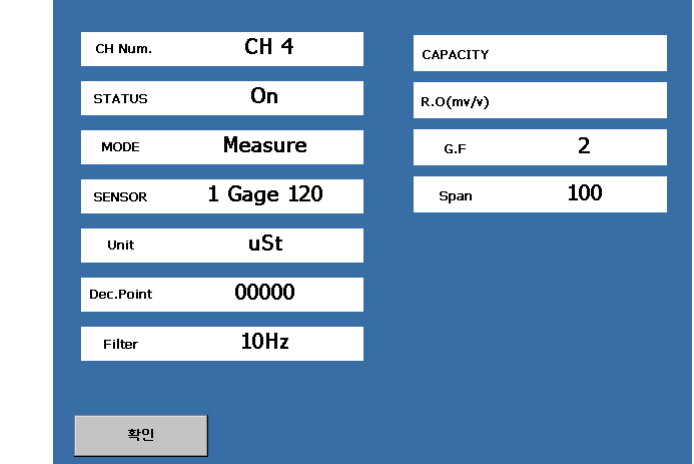

 CH Num. , STATUS , MODE , SENSOR Type , Unit , Dec.Point , Filter CAPACITY , R.O , G.F , Span 을 변경 할수 있습니다.

- Span 값설정으로 10V 출력값을 결정 ( D/A )<br>- D/A 융답성 10kHz

### 다. 센서 설정 변경

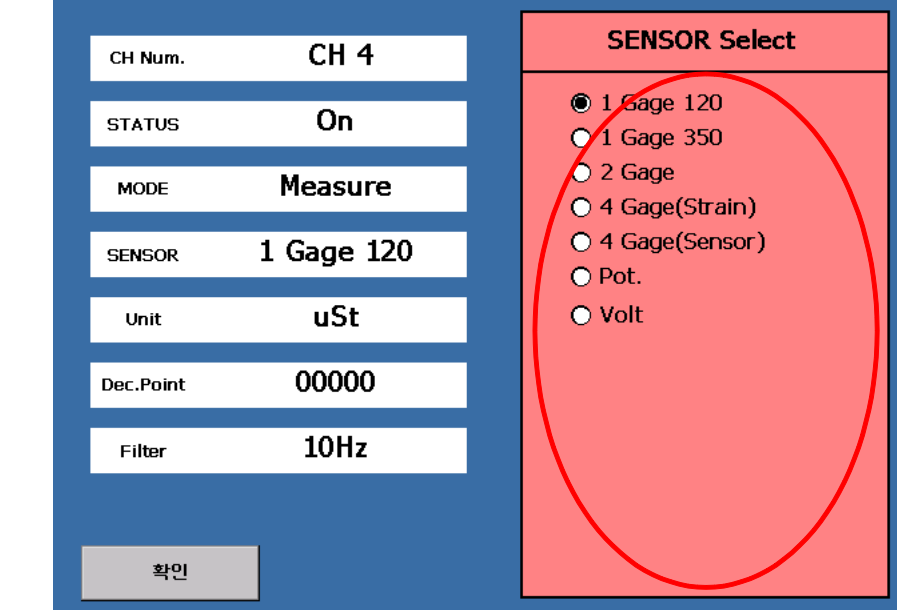

 [ CH Num. , STATUS , MODE , SENSOR Type , Unit , Dec.Point , Filter ] - Click 우측 창 선택으로 변경이 가능 합니다.

MODE: Measure은 영점을 적용하고, Direct는 영점을 적용하지않습니다.

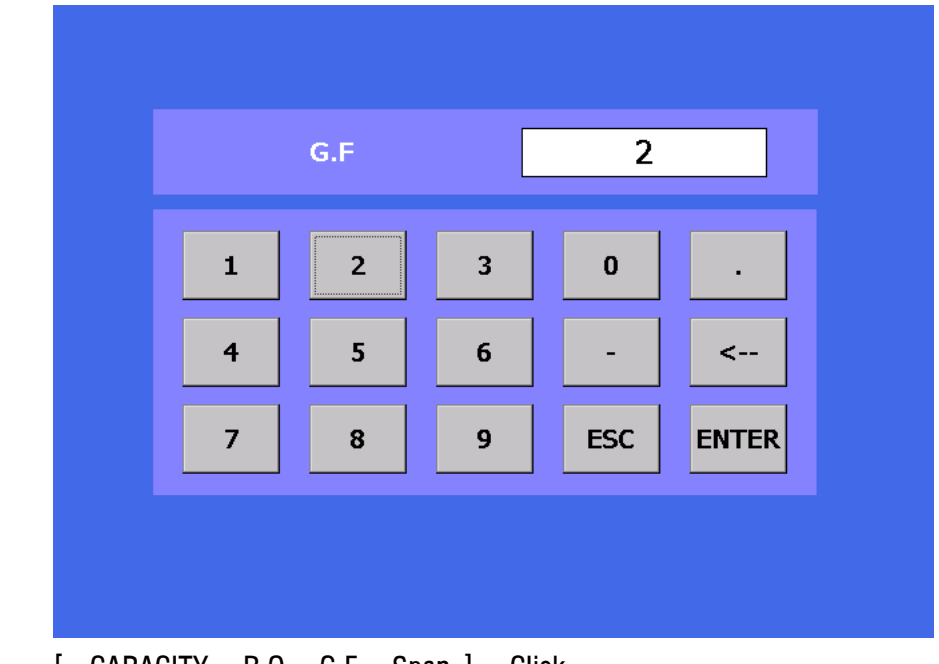

 [ CAPACITY , R.O , G.F , Span ] - Click 입력창 으로 설정 값 변경 가능 합니다.

### 4. 영점 설정

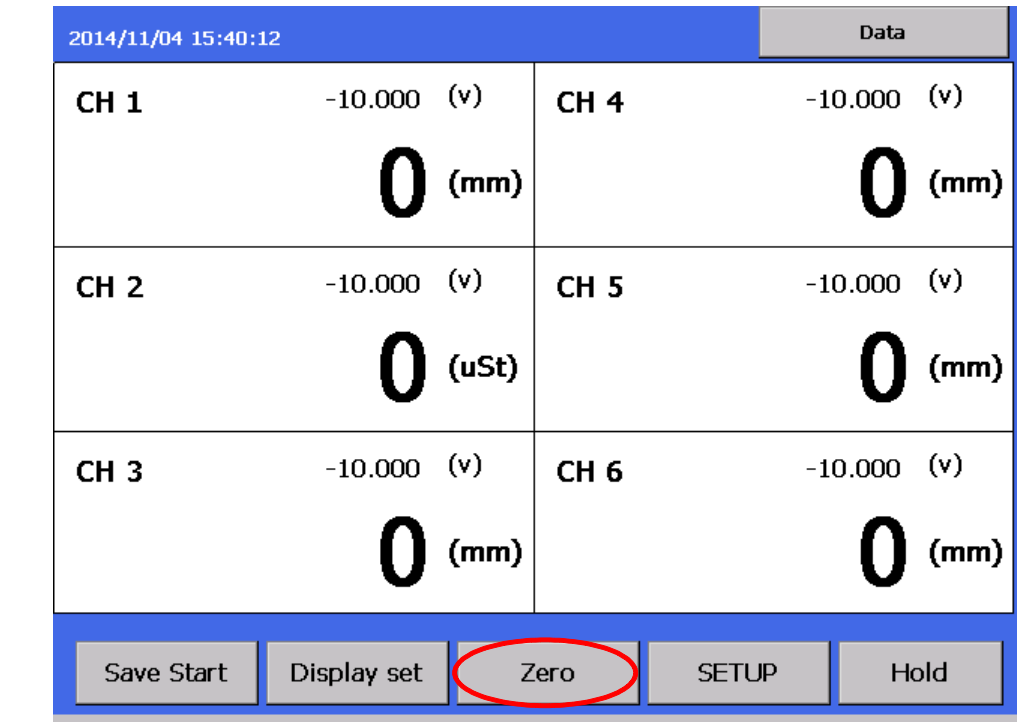

[ Zero ] - Click 으로 영점을 잡을수 있습니다.

가. 영점 방법 설정

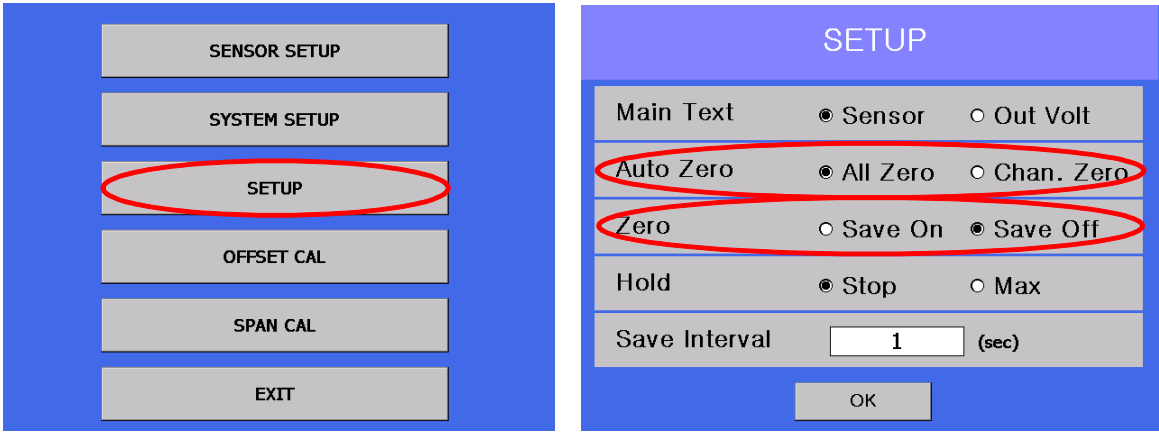

- 측정 화면 [ SETUP ] [ SETUP ] Click 으로 SETUP 화면 으로 이동 합니다.
	- Auto Zero 영점 잡는 방법을 설정 합니다.
		-
		- All Zero 전체 영점을 잡습니다.<br>- Chan. Zero 개별 영점을 잡을수 있습니다.

- Zero 영점 저장을 설정 합니다.<br>- Save On 영점을 저장 함으로서 영점을 유지 합니다. [ 전원 On 시 Data 영점 유지]<br>- Save Off 영점을 저장 하지 않습니다. [ 전원 On 시 Data 영점 제거]
	-

### A. [ All Zero ]

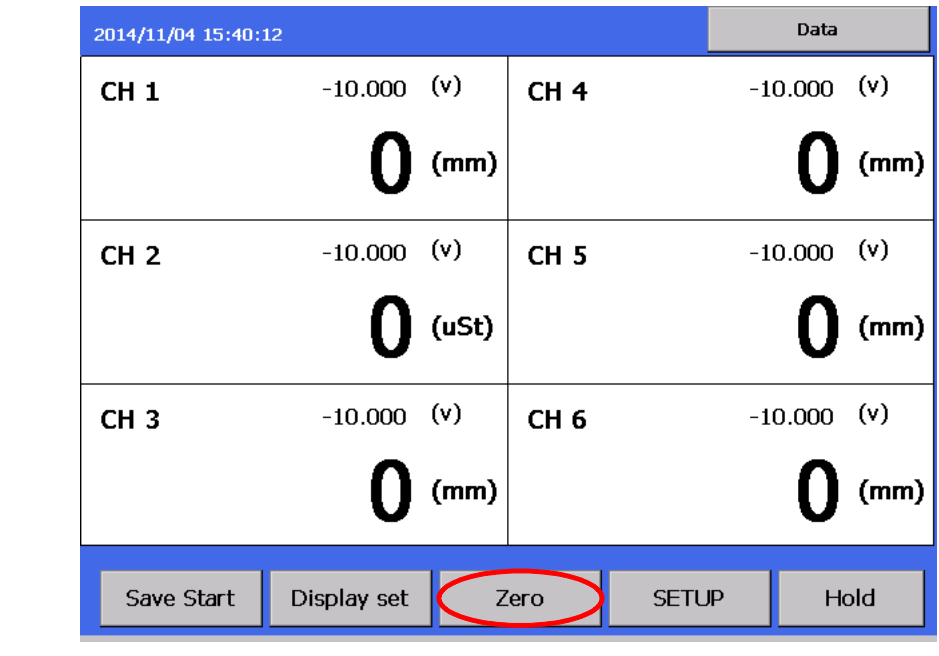

- [ Zero ] Click 으로 전체 영점을 잡습니다. B. [ Chan. Zero ]

- 
- **AUTO ZERO CH**  $\triangleright$  CH 1  $\blacksquare$  CH 5  $\blacksquare$  CH 9  $C$ H 13  $C$ H 6  $\blacksquare$   $\blacksquare$  CH 10  $\triangleright$  CH 2  $C$ H 14  $C$ H 3  $C$ H 7  $\blacksquare$  CH 11  $C$ H 15  $ICH4$  $ICH8$  $\blacksquare$  CH 12  $\blacksquare$  CH 16 **STATE** All Check All No Check Cancel  $\mathsf{OK}% _{\mathsf{CL}}\times\mathsf{CN}_{\mathsf{CL}}$
- [ Zero ] Click 으로 영점 잡을 채널을 선택 할수 있습니다.
- 
- [ All Check ] Click 으로 전체 선택 합니다.<br>- [ All No Check ] Click 으로 전체 선택 해제 합니다.<br>- [ Cancel ] 개별 영점을 취소 합니다.<br>- [ Ok ] 선택된 채널 영점 을 잡습니다.
- 
- 

### 5. 화면 Display 설정

가. 화면 Display 설정

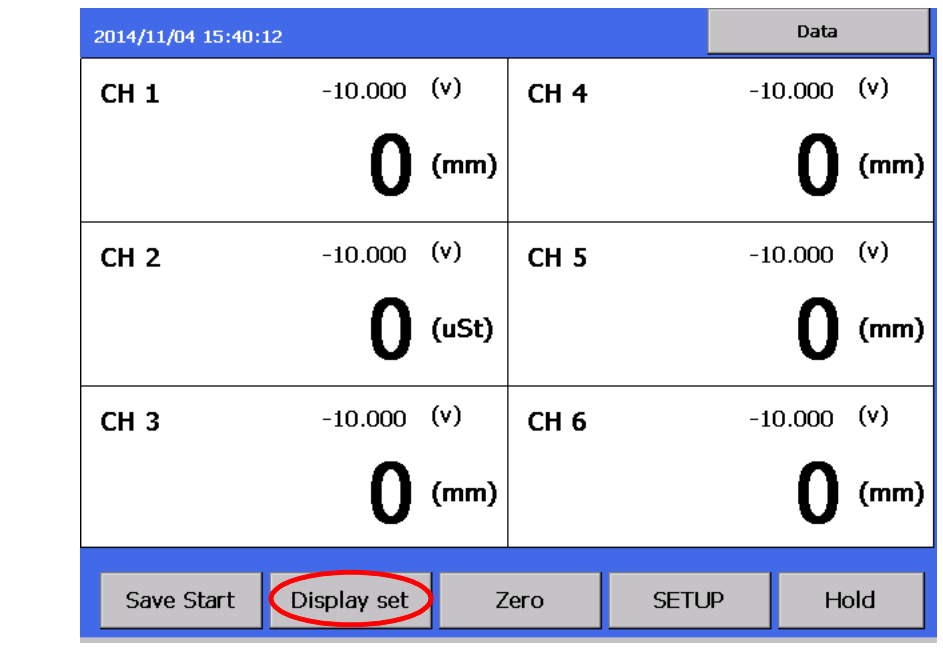

- [ Display Set ] Click 으로 Display 설정 으로 이동 합니다.

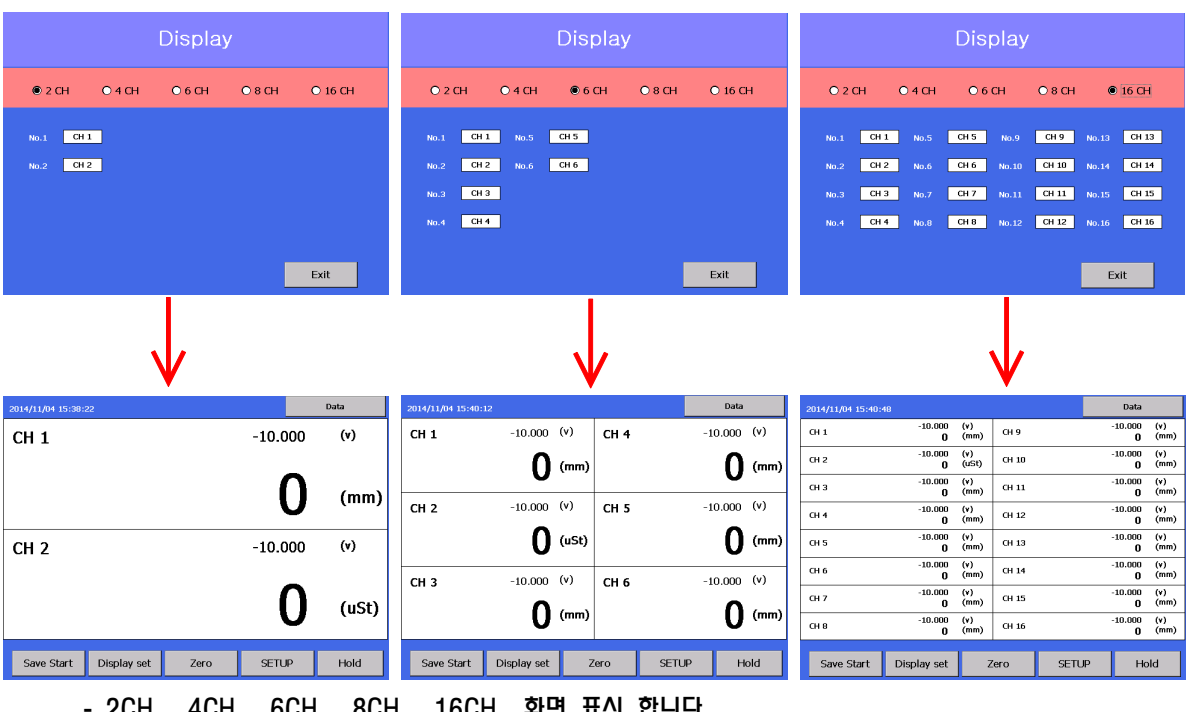

- 2CH , 4CH , 6CH , 8CH , 16CH 화면 표시 합니다.

### 나. 표시 채널 선택방법

A. [ Display Set ] Click 으로 Display 설정 으로 이동 합니다.<br>B, [ No.1 ~ No.16 ] 중 변경할 채널 선택 합니다.<br>C. 선택할 채널을 Click 합니다.

- 
- 
- 

# D. 채널 변경 확인 합니다.<br>ex ) [ No.1 CH1 ] 로 설정 된것을 CH4 로 변경 방법

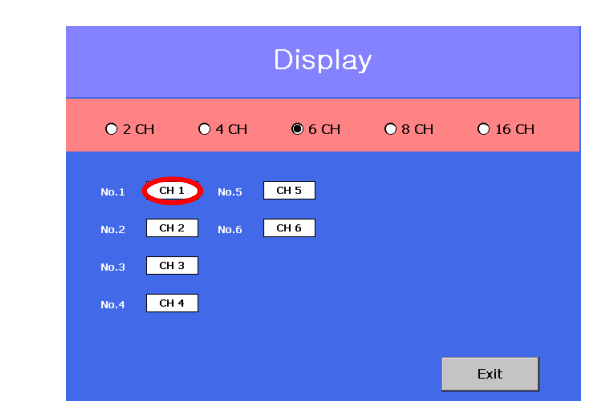

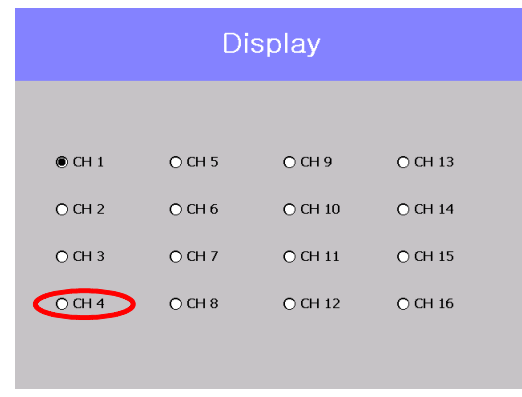

### 1). [ No.1 ] - CH1 Click 합니다. 2) 변경할 채널을 선택 합이다. [ CH4 ] Click

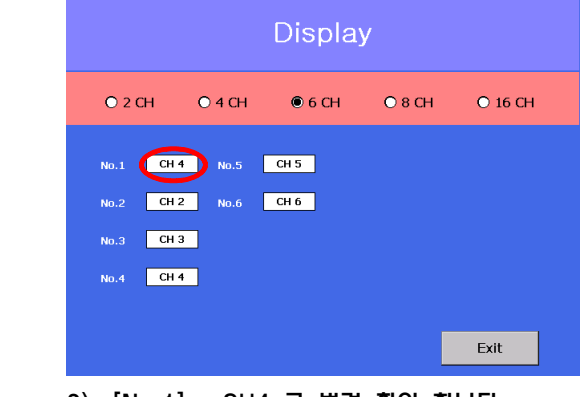

3). [No.1] - CH4 로 변경 확인 합니다. 4). 메인 화면에서 채널 변경 확인 합니다.

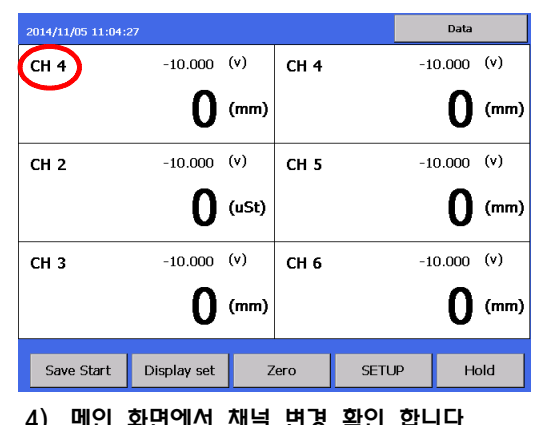

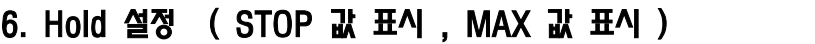

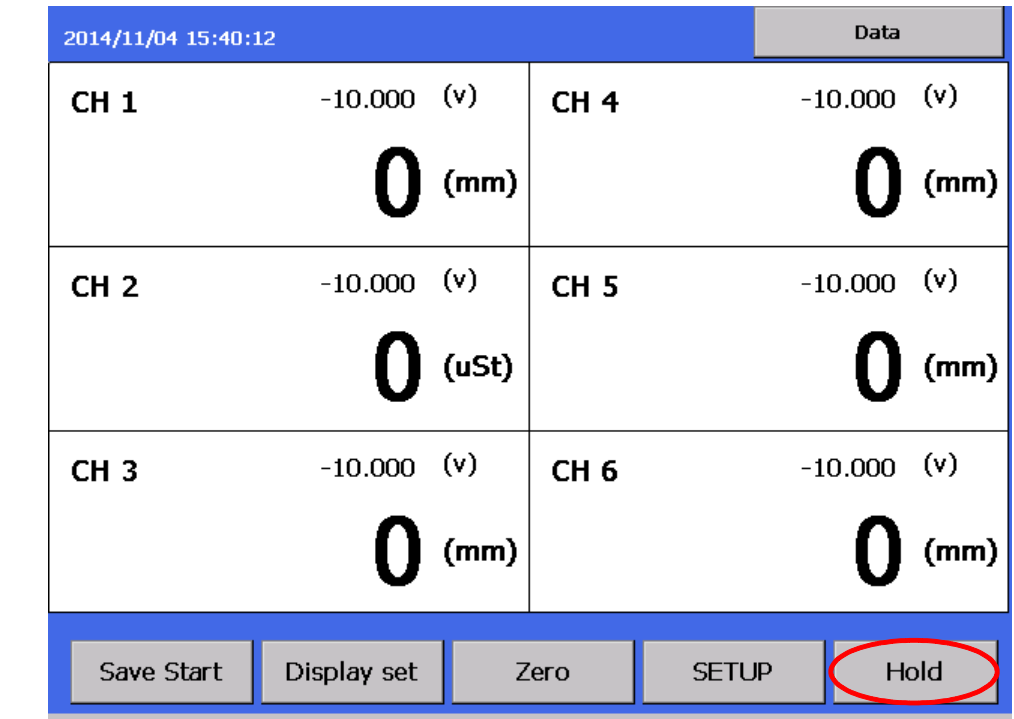

[ Hold ] - Click 으로 Hold 기능을 사용 합니다, [ STOP , MAX ]

### 가. Hold 설정 방법

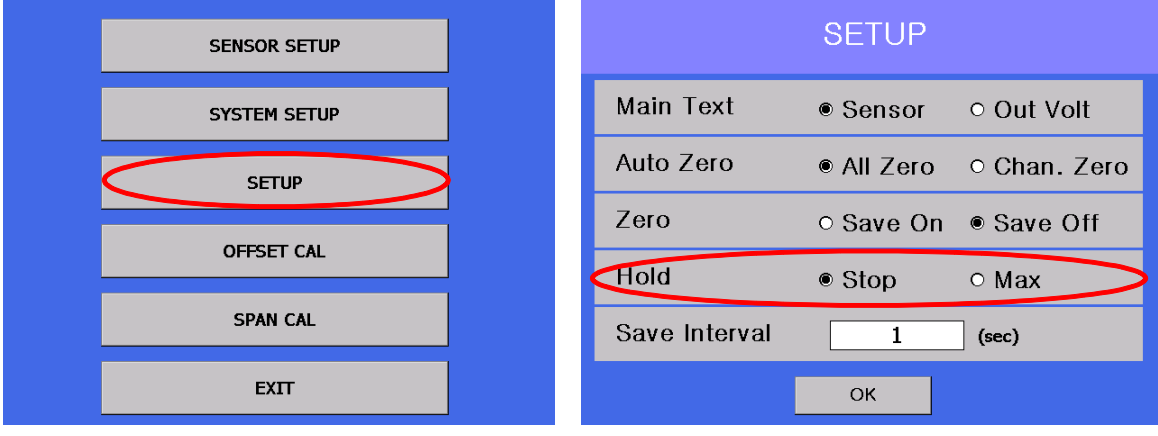

- 측정 화면 - [ SETUP ] - [ SETUP ] Click 으로 SETUP 화면 으로 이동 합니다.

- [ Hold ] 홀드 종류를 선택 합니다. [ Stop , Max ]<br>- [ Stop ] Hold 시 현제 화면을 정지 합니다.<br>- [ Max ] Hold 시 측정 Data Max 값을 표시 합니다.
	-
	-

### 나. Hold 방법

### 1). Stop

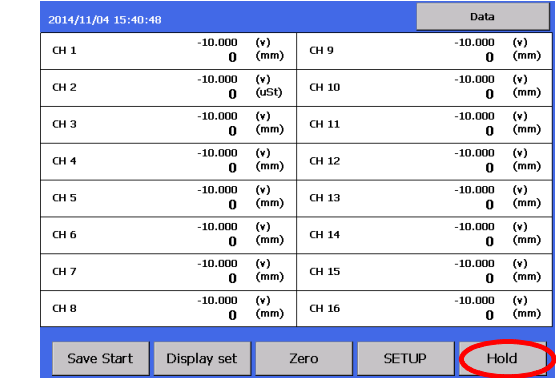

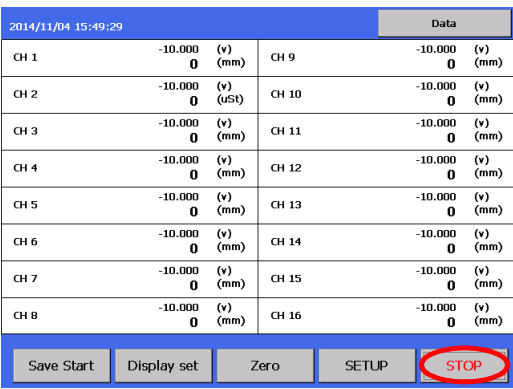

- Hold 시 Hold -- > STOP 으로 변경

- 화면 Data 값 정지

### 2) Max

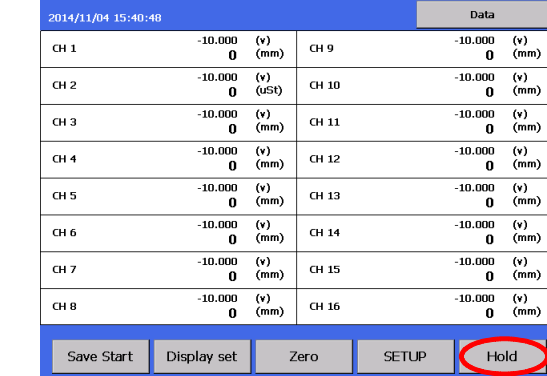

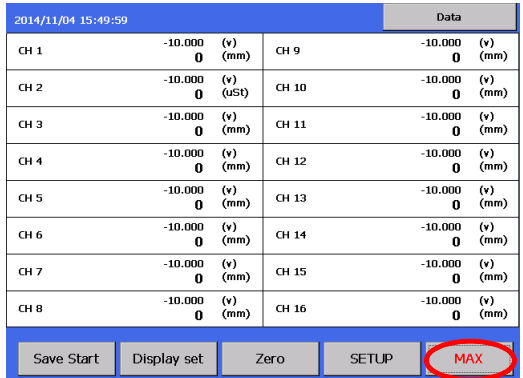

- Hold 시 Hold -- > Max 으로 변경

- Data 값 Max 값으로 표시

### 7. 4 Gage 인가 전압 설정

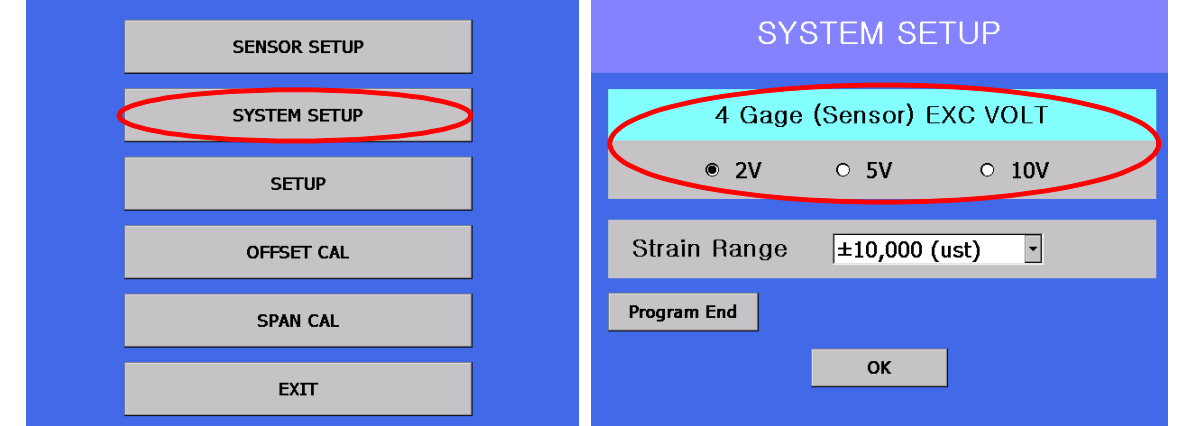

- 측정 화면 [ SETUP ] [ SYSTEM SETUP ] Click 으로 SYSTEM SETUP 화면 으로 이동 합니다.
- -
- [ 4 Gage (Sensor) EXC VOLT ] 센서 설정이 4 Gage Sensor 일경우 인가 접압을 설정 합니다.<br>- 2V , 5V , 10 V 로 설정 가능 합니다.<br>- 측정기 증폭비는 1000배입니다.<br>4Gage 센서는 Rated Output (R.O)이 여러 가지입니다. ( 0.5mv/v ~ 5mv/v 등 )

- 센서 Full Range를 측정하려면 아래와 같이 설정합니다.<br>R.O 1mv/v 이하의 경우는 인가전압을 10V로 선택 ( 10mv(1\*10) \* 1000배 => 10V )
- R.O 2mv/v 이하의 경우는 인가전압을 5V로 선택 ( 10mv(2\*5) \* 1000배 => 10V )
- R.O 5mv/v 이하의 경우는 인가전압을 2V로 선택 ( 10mv(5\*2) \* 1000배 => 10V )

### 8. Strain 범위 설정

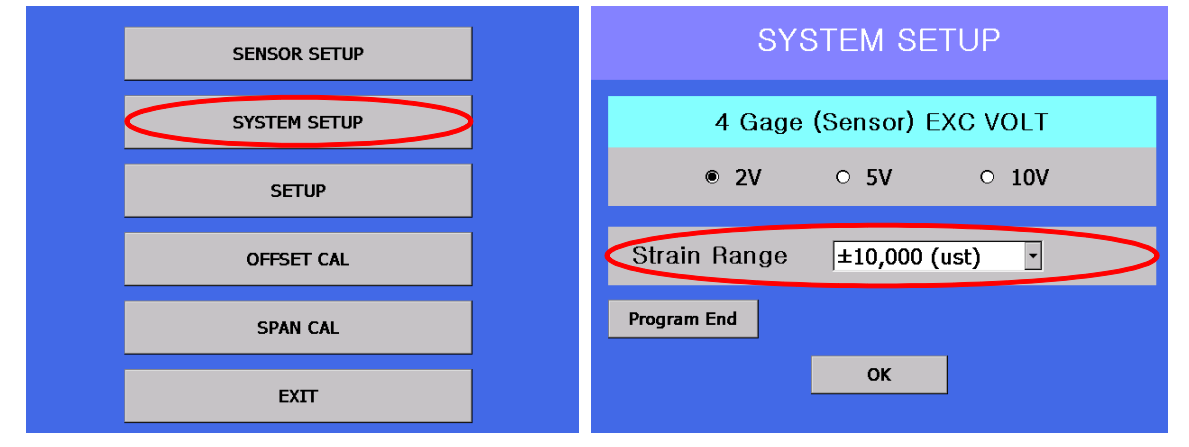

- 측정 화면 - [ SETUP ] - [ SYSTEM SETUP ] Click 으로 SYSTEM SETUP 화면 으로 이동 합니다.

- 
- [ Strain Range ] Strain Range 범위 설정을 합니다.<br>- ± 10,000 (ust) , ± 100,000 (ust) , ± 1,000,000 (ust) 로 범위 설정이 가능 합니다.

### 9. D/A Offset 교정 (출하시 교정)

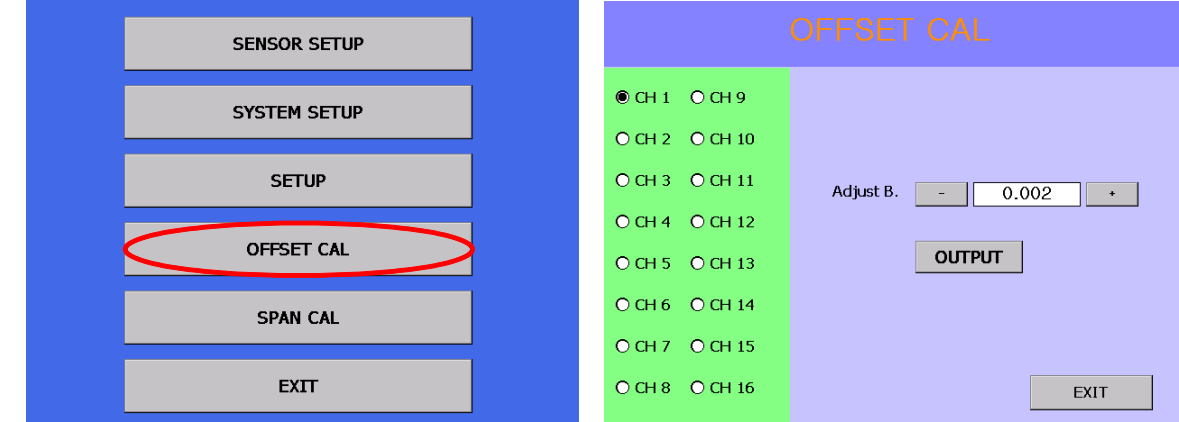

 - 측정 화면 - [ SETUP ] - [ OFFSET CAL ] Click 으로 OFFSET CAL 화면 으로 이동 합니다. - Span cal 화면에 들어오면 Analog Output에 0Volt 출력됩니다. 외부 A/D 보드에서 측정되는값을 설정하면 자동 교정됩니다.

### 10. D/A SPAN 교정 (출하시 교정)

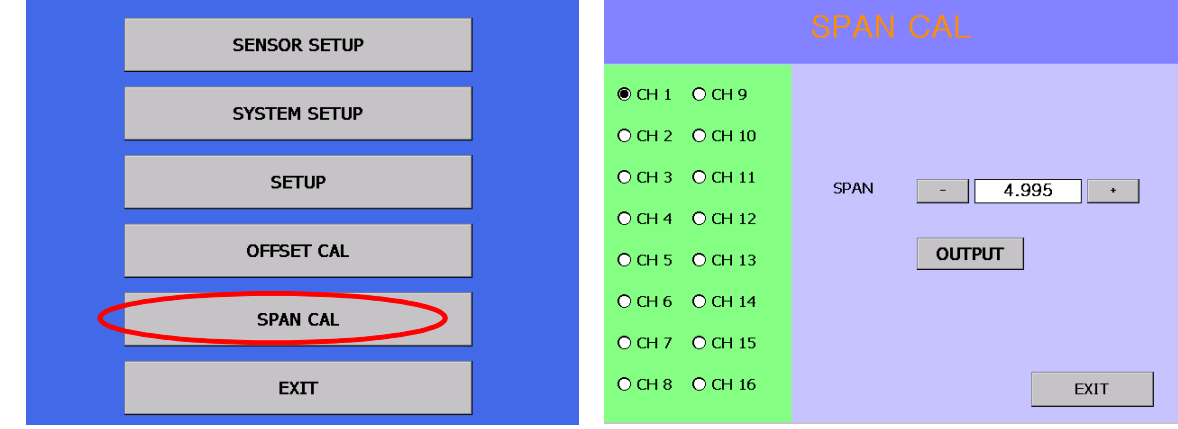

- Span cal 화면에 들어오면 Analog Output에 5Volt 출력됩니다. 외부 A/D 보드에서 측정되는값을 설정하면 자동 교정됩니다.

11. Data Save<br>가. Data 저장 간격 설정

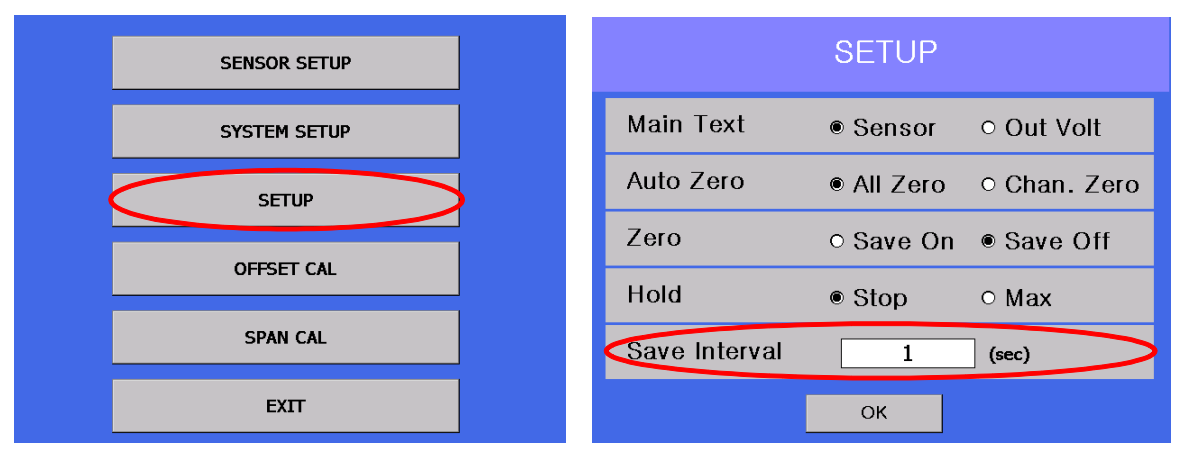

- 측정 화면 [ SETUP ] [ SETUP ] Click 으로 SETUP 화면 으로 이동 합니다.
- [ Save Interval ] 저장 간격을 초 단위로 설정 합니다. ( 최소 0.5초)<br>- 시간 설정 Click 으로 저장 간격을 설정 할수 있습니다.
- 

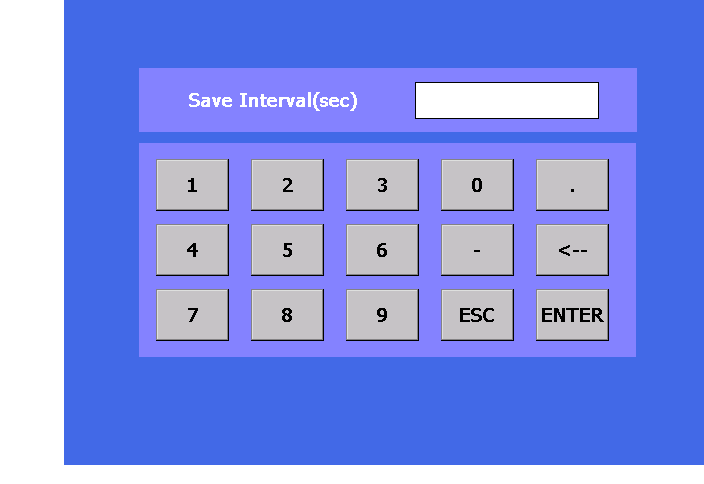

- 입력창 에서 저장 간격을 입력 합니다.

### 나. Save Start - 저장 시작

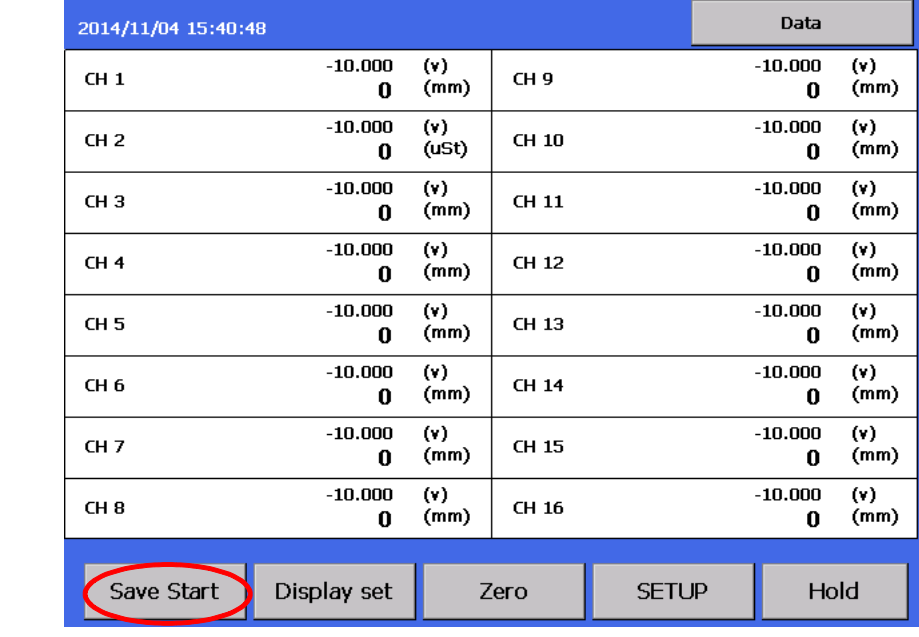

[ Save Start ] Click - 저장 On/Off 창이 표시 됩니다.

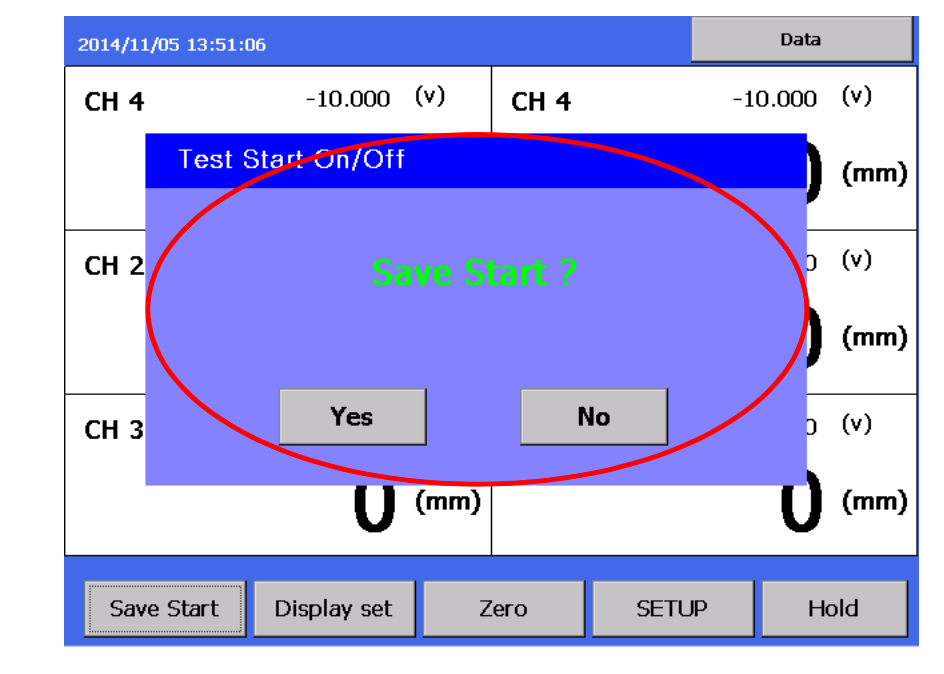

[ Yes ] - Data 저장을 시작 합니다. [ No ] - Data 저장을 취소 합니다.

- 저장중 화면

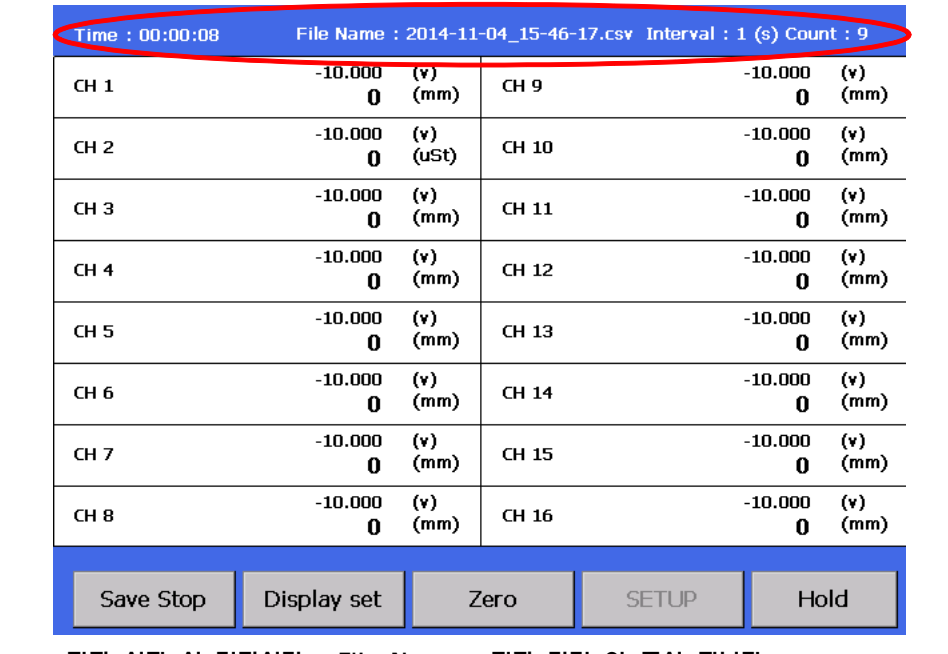

저장 시작 시 경과시간 , File Name , 저장 간격 이 표시 됩니다. [ Save Start ] --> [ Save Stop ] 변경

다. Save Stop - 저장 중지

[ Save Stop ] Click - 저장 On/Off 창이 표시 됩니다.

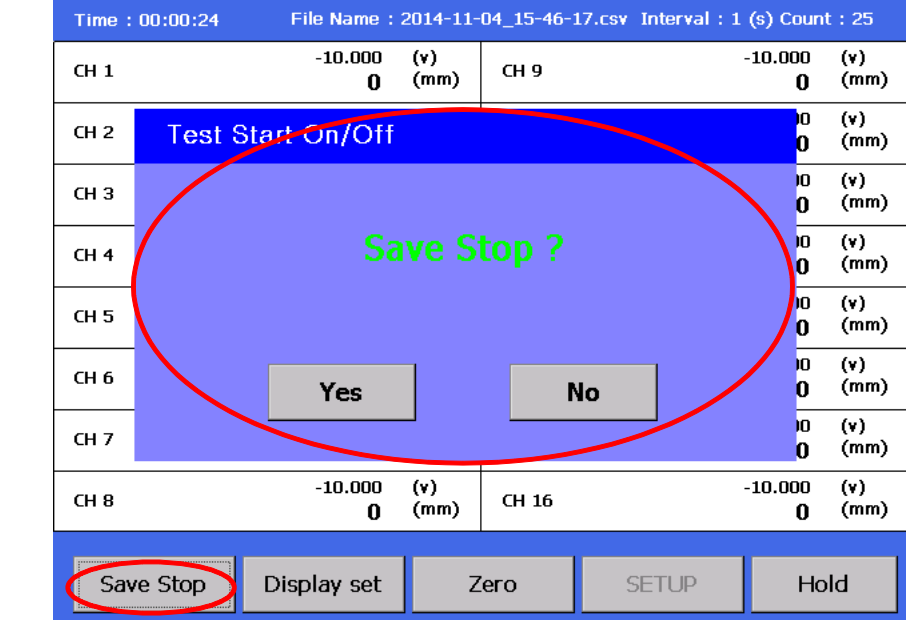

[ Yes ] - Save Stop 합니다. [ No ] - Save Stop 을 취소 합니다.

### 12. Data 관리

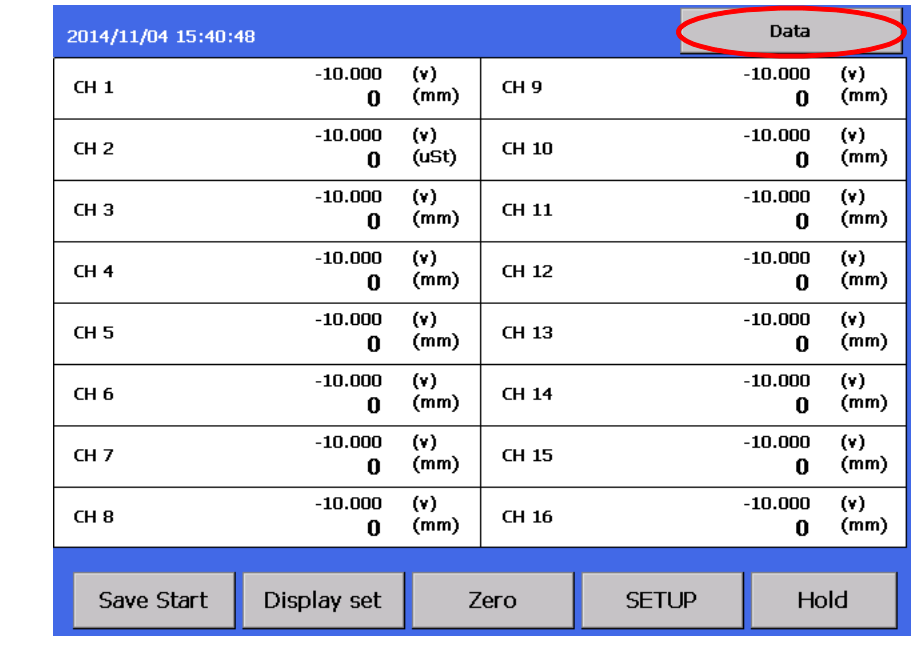

화면 우측 상단 [ Data ] Click - 저장 Data 관리 로 이동 합니다.

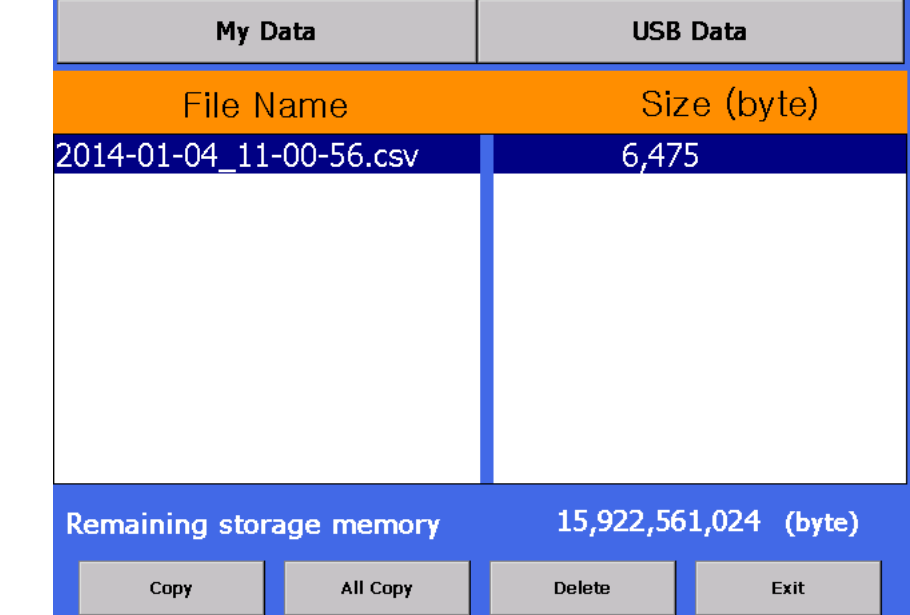

[ My Data ] - 내부 메모리 저장 Data 를 표시 합니다.<br>[ USB Data ] - USB Data 폴더를 표시 합니다. ( 메모리스틱을 연결한 상태 )<br>[ Copy ] - 선택된 파일을 USB의 Data 폴더 에 저장 합니다.<br>[ All Copy ] - 내부 메모리 파일을 USB의 Data 폴더 에 모두 저장 합니다.<br>[ Delete ] - 선택된 파일을 삭제 합니다.<br>[ Ex